## **How to Add a TechSmith LTI Link to Your Blackboard Course**

(1) Log into Blackboard and go to your course. Make sure Edit mode (located in the upper‐right corner of your course screen) is set to ON.

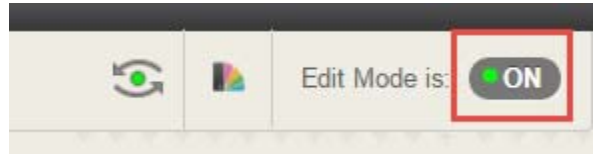

(2) Click on any CONTENT AREA of your course menu (Course Information, Coursework and Communication are all content areas).

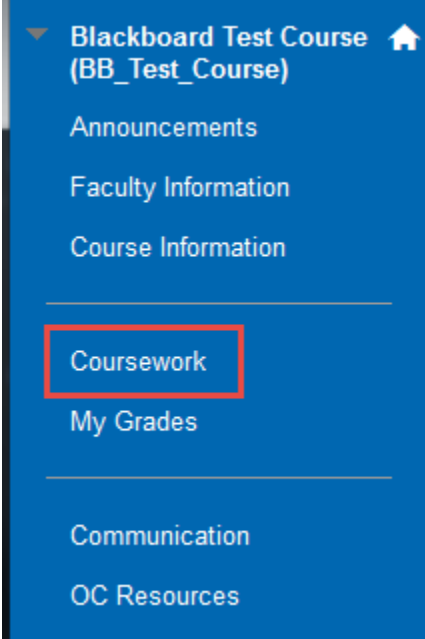

(3) Navigate to the area where you want to add the video link. Mouse your cursor over the TOOLS option and select "TechSmith Relay".

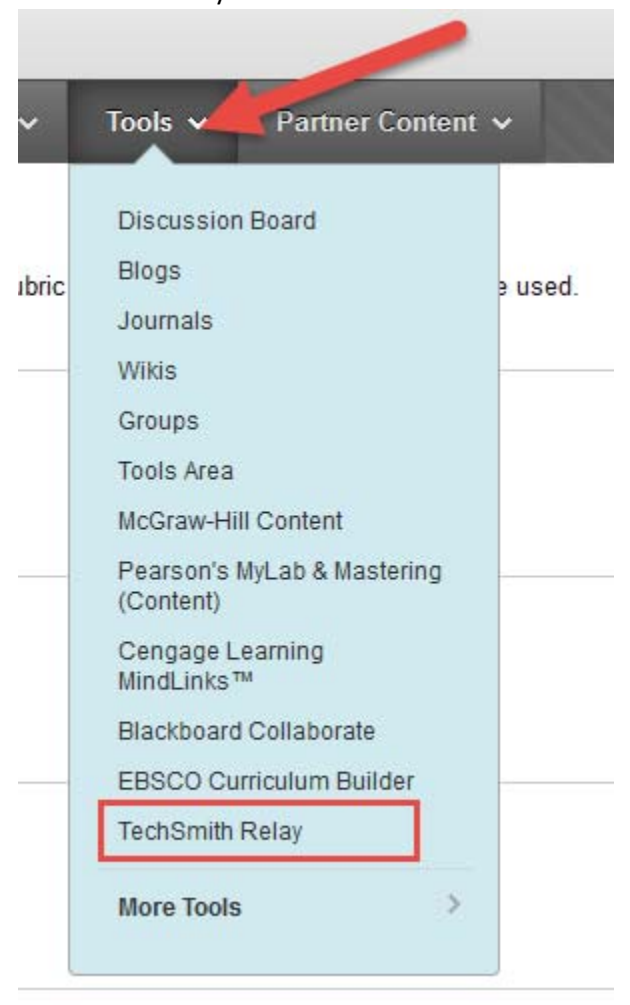

(4) Give your video a name.

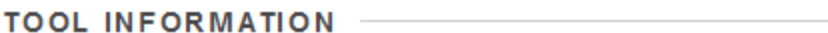

Enter the details to appear on the content page for this link.

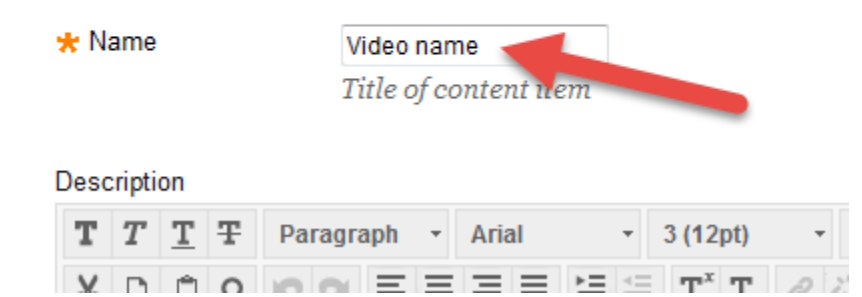

(5) **OPTIONAL:** If you want to add GRADING to your TechSmith Relay column, scroll down and place a check mark beside the option for OUTCOMES. There are additional settings that can be made for the grade center column below this option. Feel free to fill out as needed.

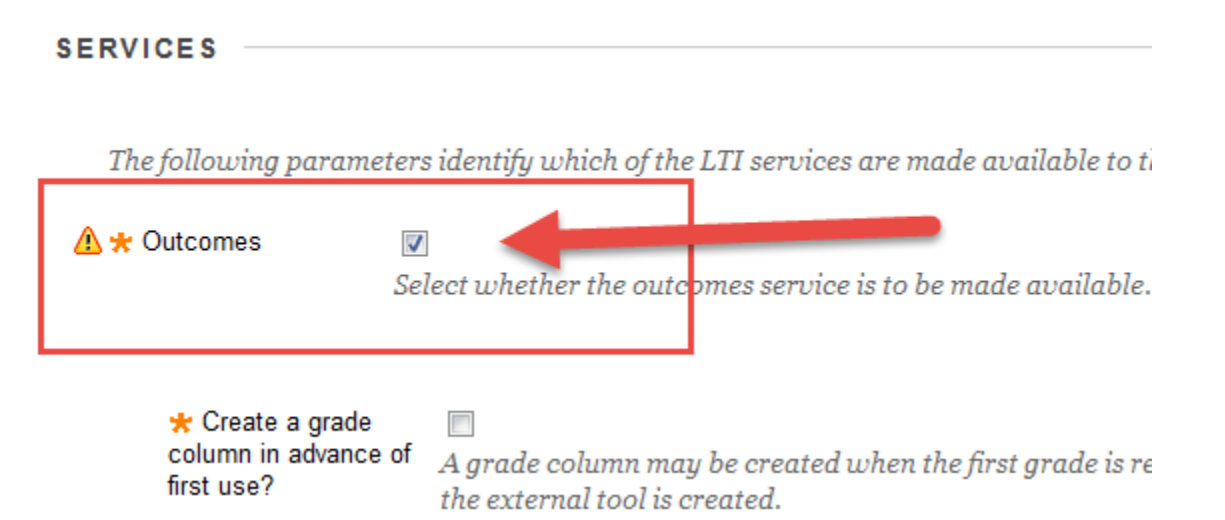

## *What will be reported?*

- If there are TechSmith Relay quiz questions in the video, points will be awarded based on the number of correct answers.
- If there are no quiz questions attached, points will be awarded based on the percentage of the video watched. (Example: A student watches 80% of the TechSmith Relay video. TechSmith Relay reports a score of 8/10 to the Results Center.)
- Note: Any score automatically reported by TechSmith Relay can be later manually overwritten in the Results Center by the course instructor.
- (6) Click the SUBMIT AND LAUNCH button. This will conveniently take you directly to your Media Library.

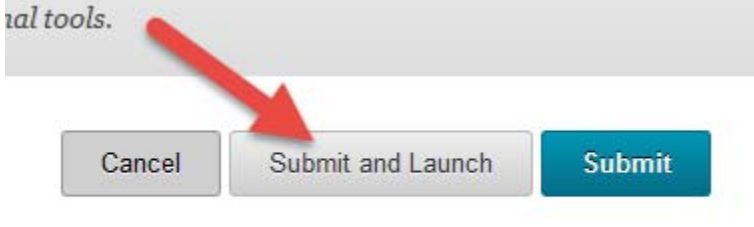

(7) Find the video that you want to attach to the link and click on the blue ADD MEDIA button that appears on the right of the video.

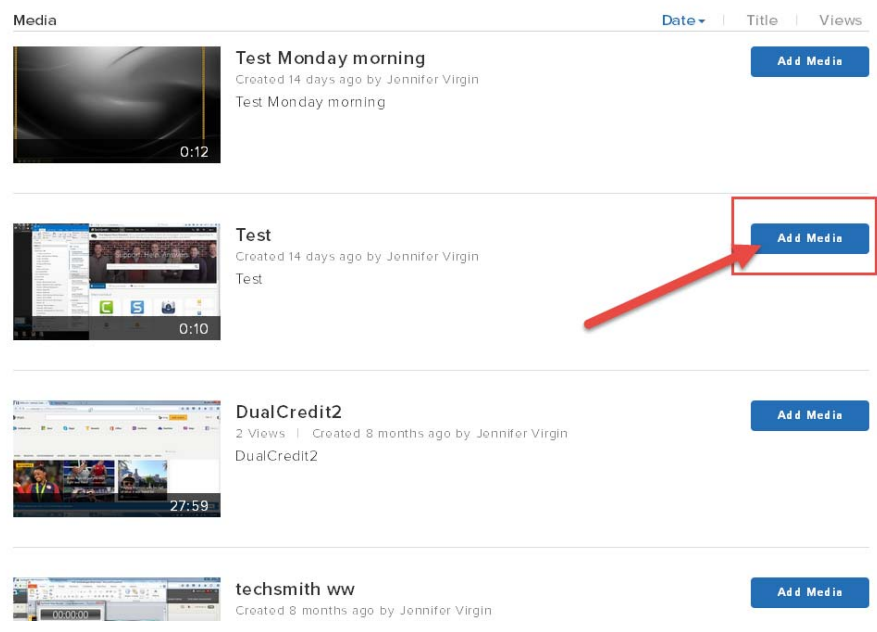

(8) AND YOU'RE DONE! Once the video is attached, you can use the bread‐crumb links in the upper‐left corner of your Blackboard frame to navigate back into your course to continue working.

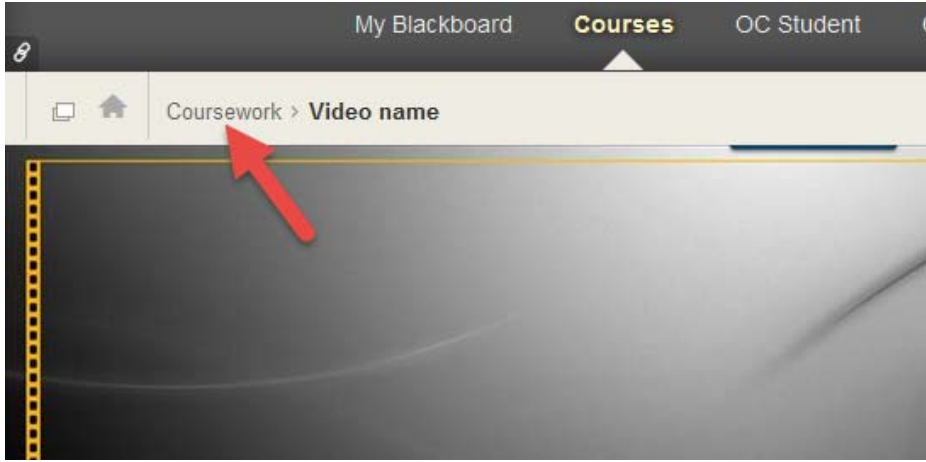

(9) Your TechSmith Relay content should now appear in your designated content area.

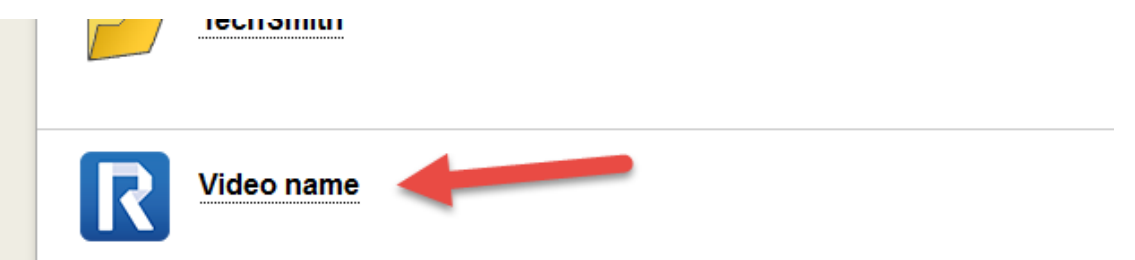

When students open the item, they will be able to view the media and complete any in‐video quizzes, all without leaving Blackboard. Once a video has been watched, please allow up to an hour for complete and accurate data to be synchronized between TechSmith Relay and the Results Center.